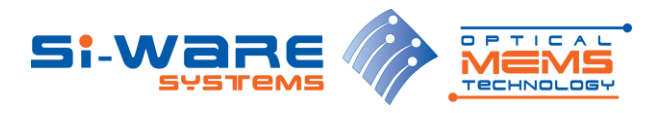

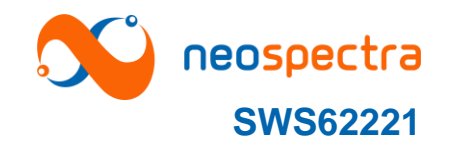

# **SpectroMOST-SDK Edition: Description of SWS62221's Software Development Kit**

# **1 Introduction**

SWS62221 is a MEMS based FT-IR spectral sensor module developed by Si-Ware that enables measuring materials' NIR spectra.

SpectroMOST is a software application that has two editions:

- SpectroMOST Basic Edition: This is a Graphical User Interface (GUI) software that enables plotting, saving, and loading NIR spectra measured by SWS62221. This edition is used for demonstration and evaluation purposes.
- SpectroMOST SDK Edition: This is a Software Development Kit (SDK) that enables the direct interface with the SWS62221 via a set of APIs. This edition is used to control the SWS62221 and to build end-usage application software.

The SDK and Demo editions of SpectroMOST share the same libraries.

This document depicts the requirements to operate the SDK, and explains the different APIs, and communication protocols.

# 1.1 Operating systems

SpectroMOST SDK can operate at the following platforms:

- Microsoft Windows XP (both x86 and x64).
- Microsoft Windows Vista (both x86 and x64).
- Microsoft Windows 7 (both x86 and x64).
- Microsoft Windows 8 (both x86 and x64).
- $\bullet$  Ubuntu 12.04 (both x86 and x64).

# 1.2 SDK Package

The SDK package consists of the following folders:

- SDK<version number>
	- o bin: Output folder for the user application
	- $\circ$  bin debian arm x86: contains spectrometer libraries, jar and configuration files to be used for Debian 32bit platform on ARM architecture.
	- $\circ$  bin ubuntu x86: contains spectrometer libraries, jar and configuration files to be used for Ubuntu 32bit platform
	- $\circ$  bin ubuntu x64: contains spectrometer libraries, jar and configuration files to be used for Ubuntu 64bit platform
	- o bin\_win\_x86: contains spectrometer libraries, jar and configuration files to be used for Windows 32bit platform
	- o bin\_win\_x64: contains spectrometer libraries, jar and configuration files to be used for Windows 32bit platform
	- o spectromost: contains the source code of SpectroMOST for demonstration purpose.

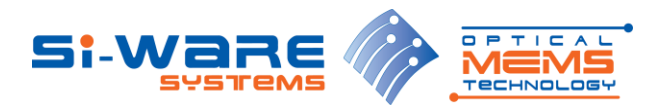

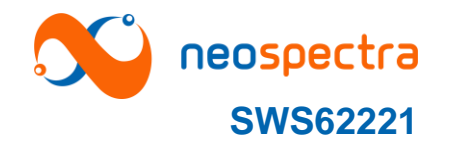

# 1.3 Installation

SpectroMOST should be installed before proceeding with the SDK installation steps. After downloading the SDK package the following steps should be performed in Eclipse IDE:

- Open a new project: Click File->New->Java Project
- Uncheck "Use default location"
- In the "Location" field, browse to the location of the SDK package (e.g.  $D:\S$ DKv5.0)
- Press the "Next" button
- Under the source tab, the SDK package hierarchy should be displayed. Select the folder corresponding to your operating system. Right click and select "Use as source folder" Note: ensure that only 2 folders are marked as source folders (Spectromost/src and the folder corresponding to your operating system)
- Ensure that the "Default output folder" field contains the path to the bin folder (e.g. D:\SDKv5.0\bin)
- Click on the libraries tab, remove any paths that don't belong to your operating system
- Press the "Finish" button
- From the menu select "Run->Run Configurations"
- Write click on "Java Application" and click "New"
- Under the "Main" tab, in the "Main class" field, click on "Search".
- In the "Select Main Type" window, type "UserInterface" and select it from the list. Press "OK"
- Click on the "Arguments" tab. In the "VM arguments" field, type the following commands: For Windows platforms:

-Djava.library.path="*<path to the SDK libraries corresponding to your platform>*" - Dswing.defaultlaf=com.sun.java.swing.plaf.nimbus.NimbusLookAndFeel For example:

-Djava.library.path="*D:/SDKv5.0/bin\_winx64*" -

Dswing.defaultlaf=com.sun.java.swing.plaf.nimbus.NimbusLookAndFeel For Linux based platforms:

-Djava.library.path="*<path to the SDK libraries corresponding to your platform>*" - Dswing.defaultlaf=com.sun.java.swing.plaf.nimbus.NimbusLookAndFeel -jamvm

- Under "Working Directory" section, click on "Other". Then click on "Workspace".
- Select the bin folder under the SDK
- Click the "Run" button. The SpectroMOST software will be built and launched.

# 1.4 Software Architecture

SpectroMOST SDK has the components described below. The interfaces between these components are as shown in [Figure 1:](#page-2-0)

- Application software
	- o spectromost.jar: The source code of SpectroMOST Basic Edition is delivered as for reference. This component should be replaced by the end-use application software.
	- $\circ$  3<sup>rd</sup> party modules used by spectromost.jar:
		- jcommon-1.0.21.jar
		- jfreechart-1.0.17.jar
		- log4j-1.2.17.jar
		- miglayout15-swing.jar
- Spectrometer driver:
	- o p2AppManager.jar (which is the only component from which spectromost.jar calls the different APIs)
	- o TAIFDriver.jar

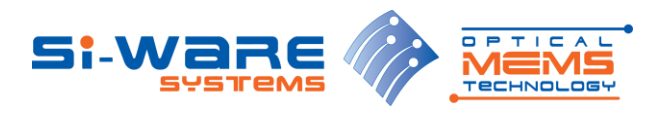

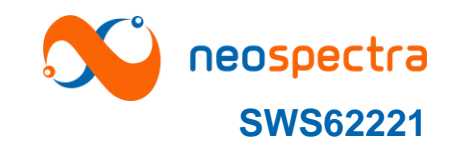

- o cyDriver.dll
- o spectrometerDSP.dll
- o 3rd party modules:
	- libusb-1.0.dll
	- log4j-1.2.17.jar
	- pthreadGC2.dll

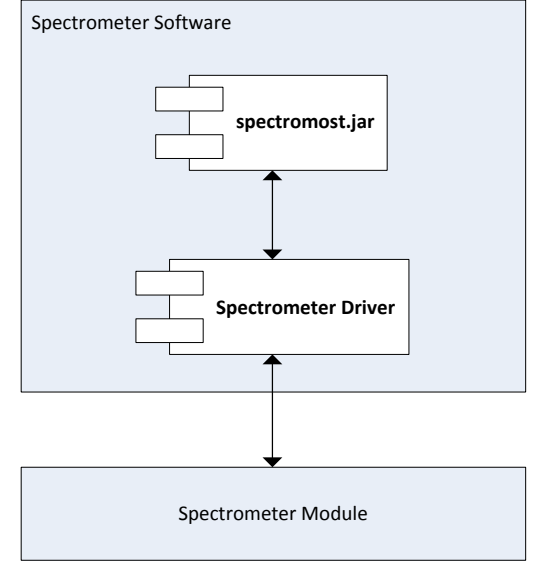

**Figure 1: SDK Components**

# <span id="page-2-0"></span>1.5 Operation flowchart

The application software should follow the steps shown in [Figure 2](#page-3-0) to operate successfully. The steps can be summarized as follows:

- 1. Perform the initialization sequence described in [Figure 3](#page-15-0)
- 2. Wait in idle state for a run command.
- 3. When receiving a run command:
	- a. Switch the device on
	- b. Set the correct calibration folder to use in run procedure
	- c. Wait for run to be finished
	- d. Request output data
	- e. Switch the device off
- 4. Return to idle state waiting for new run command

Details on the sequences of each step are described in upcoming sections

#### **Notes:**

- 1. The spectrometer driver can serve only one run command at a given time.
- 2. Checking device connectivity is valid only in idle state.
- 3. Resolution folder is a set of files that are stored on the spectrometer module's memory (EEPROM). All the files are read at the initialization step and one of them is selected by the application software to be used at the run step. The hierarchy of the resolution folder is as follows:

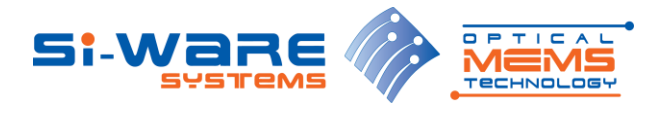

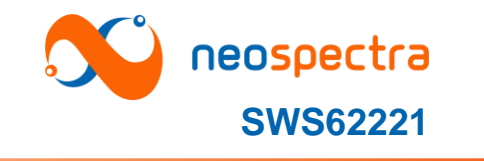

- Conf\_Files:
	- **Temperature** 
		- Resolution1 (8nm)
		- Resolution2 (16 nm)
	- savedOpticalSettings

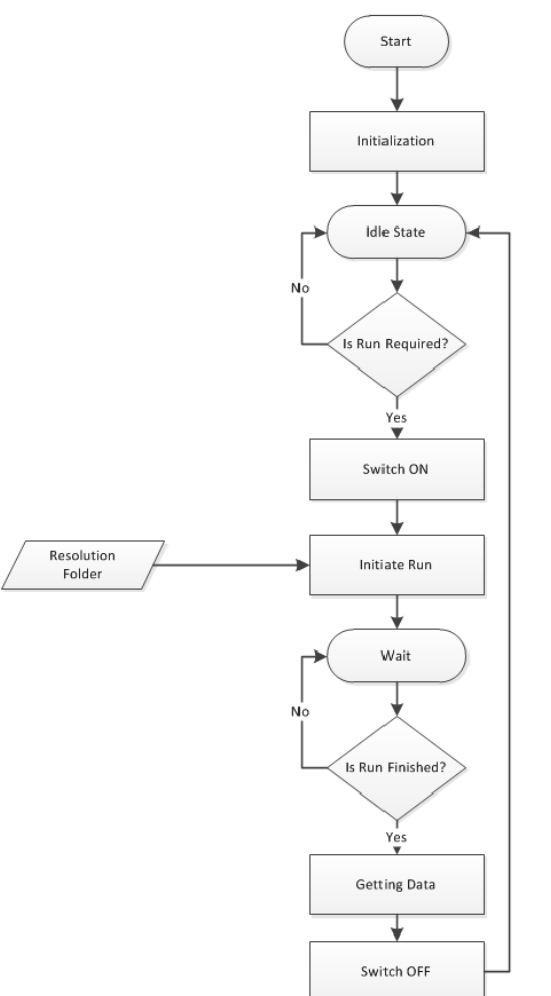

**Figure 2: Operation flowchart**

# <span id="page-3-0"></span>**2 APIs**

# 2.1 p2AppManager.jar

This component is the interface of the spectrometer driver and it is responsible for the following:

- Communication between the different application components.
- Simple processing on input and output parameters/data.

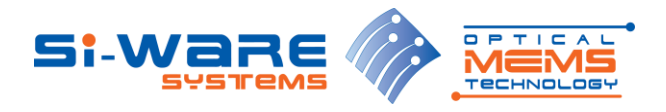

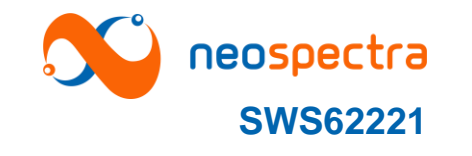

# 2.2 p2AppManager APIs

The p2AppManager component has the following APIs:

# **1. Interface: P2AppManagerImpl()**

# **Description**: Component Constructor

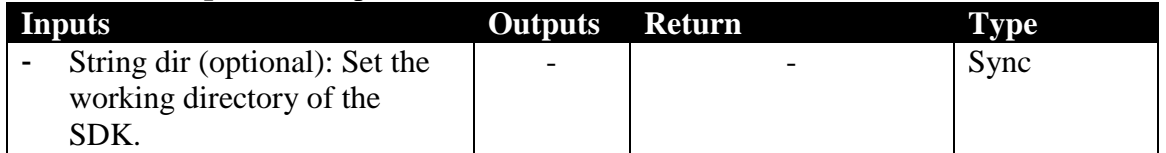

### **2. Interface: addObserver()**

**Description:** Add the caller as an observer in the p2AppManager

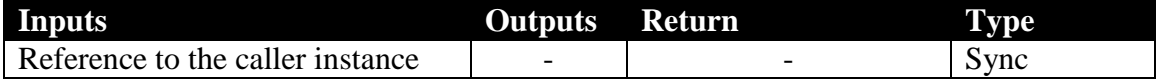

Notes:

- Guidelines to get the status of the software:
	- Your class should implement "Observer" interface.
	- The class should add itself as an observer to "p2AppManager" class through **addObserver()** method.
	- **Update()** method will be invoked from p2AppManager once an action has been finished. This method should be overridden also in your class.

# **3. Interface: getDeviceId()**

# **Description**: Gets the ID of the connected spectrometer module.

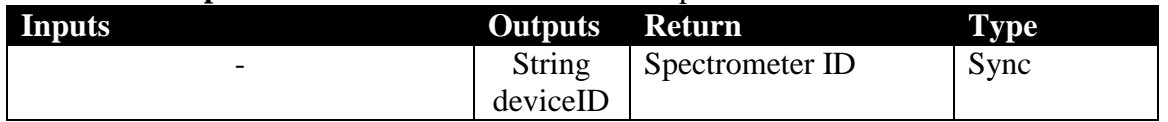

# **4. Interface: initializeCore()**

**Description**: Begin initializing the connected board

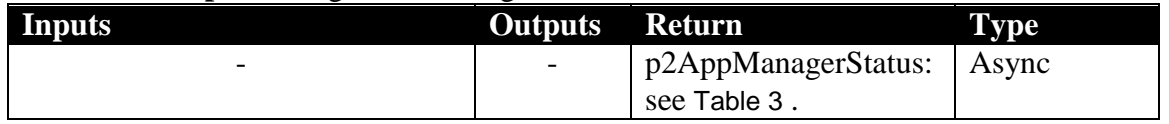

# **5. Interface: setSettings()**

**Description**: Set the relative path of the resolution folder to be used during the upcoming runs

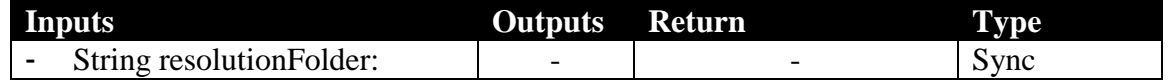

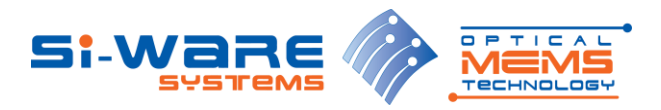

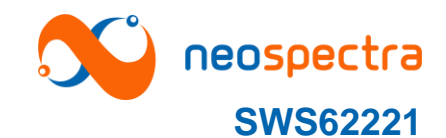

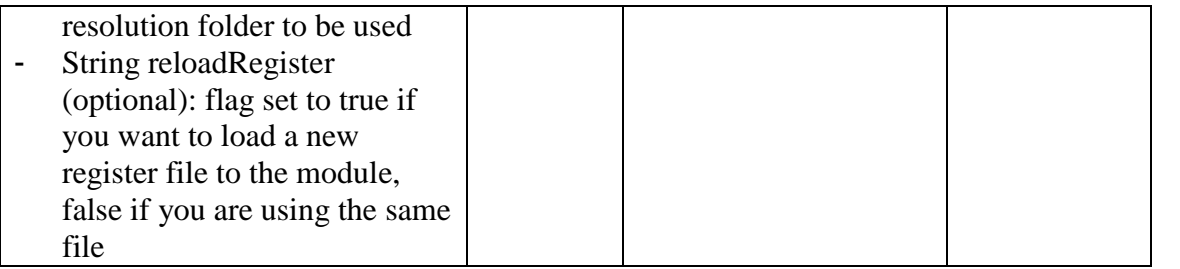

### **6. Interface: setOpticalSettings()**

**Description**: Set the optical gain to the selected one.

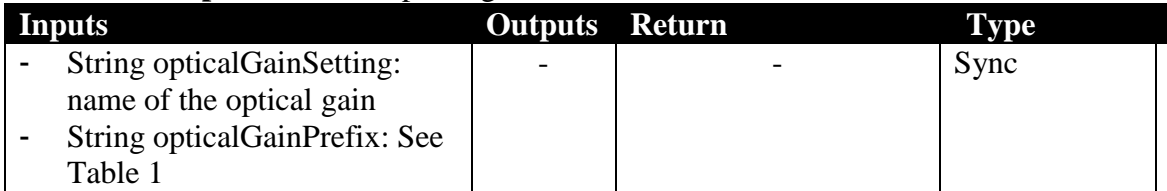

#### **7. Interface: runSpec()**

**Description**: Generate Spectrum (relative to background measurement)

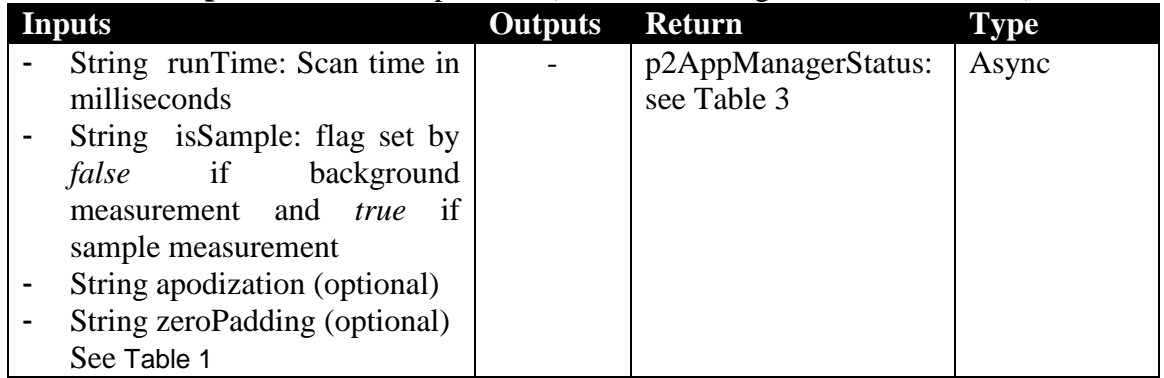

# **8. Interface: getSpecData()**

**Description**: Get data corresponding to runSpec function

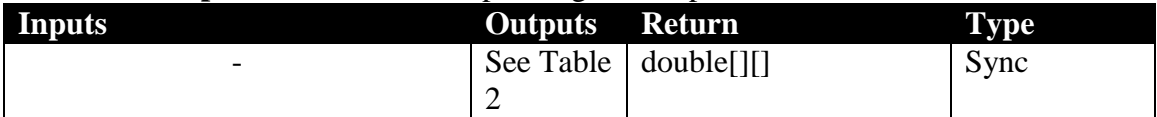

# **9. Interface: runInterSpec()**

**Description:** Generate Interferogram and Power Spectral Density

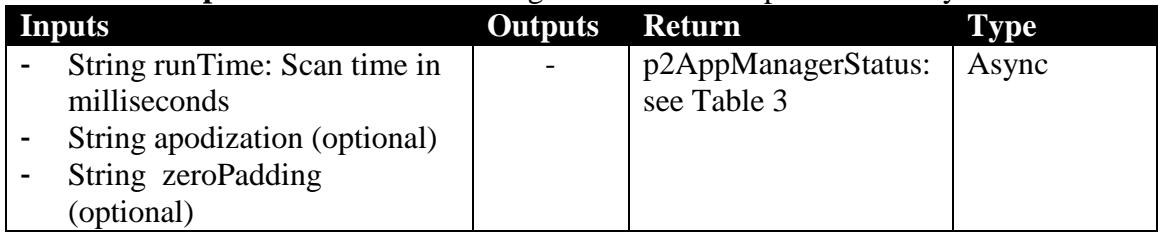

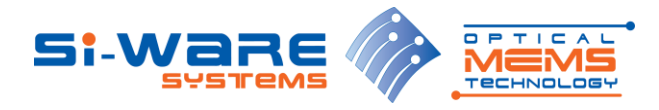

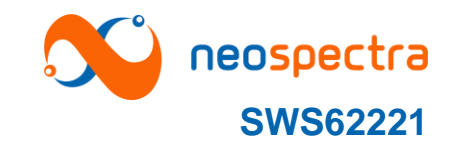

See [Table 1](#page-11-0)

### **10. Interface: getInterSpecData()**

**Description**: Get data corresponding to runInterSpec or runInterSpecInjectedData commands

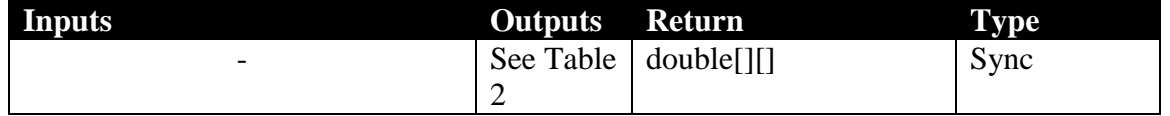

### **11. Interface: runInterSpecRawData()**

**Description:** Acquire intermediate interferogram signal from neoSpectra. To be processed by "runInterSpecInjectedData" function afterwards.

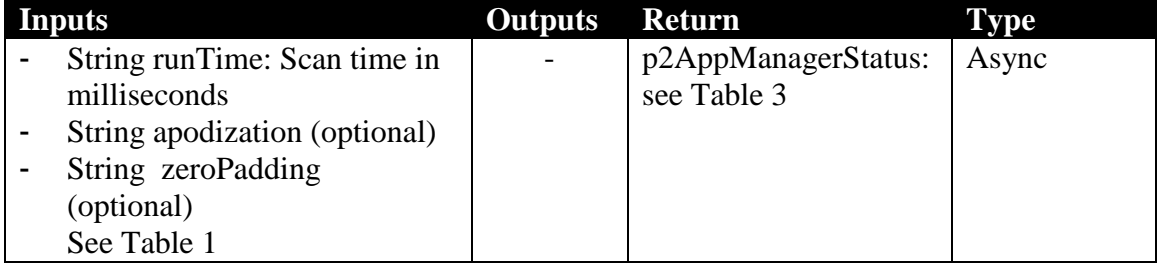

#### **12. Interface: getInjectionData()**

**Description**: Get intermediate interferogram signal corresponding to runInterSpecRawData command

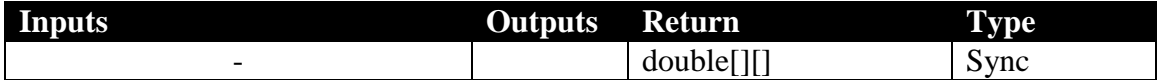

#### **13. Interface: getConfigurationData()**

**Description**: Get configuration data that will be used to configure the system before calling "runInterSpecInjectedData" function afterwards.

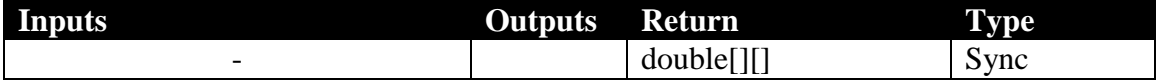

#### **14. Interface: setInjectedData()**

**Description:** Set the intermediate interferogram signal corresponding to runInterSpecRawData command

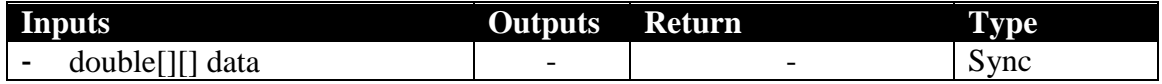

#### **15. Interface: setConfigurationData()**

**Description**: Set configuration data that will be used to configure the system before calling "runInterSpecInjectedData" function afterwards.

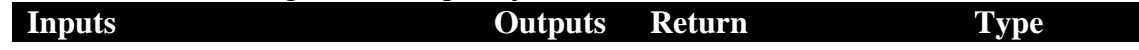

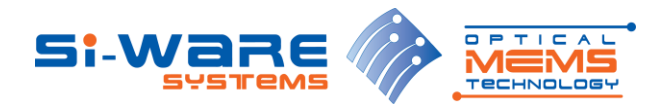

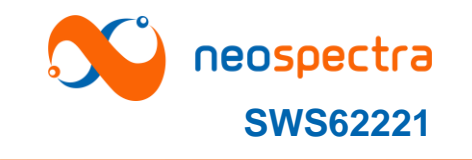

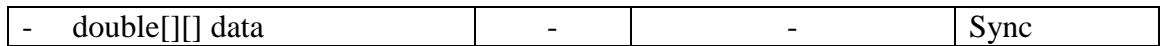

### **16. Interface: runInterSpecInjectedData()**

**Description:** Generate Interferogram and Power Spectral Density from injected intermediate interferogram signal (can be called without a connected neoSpectra).

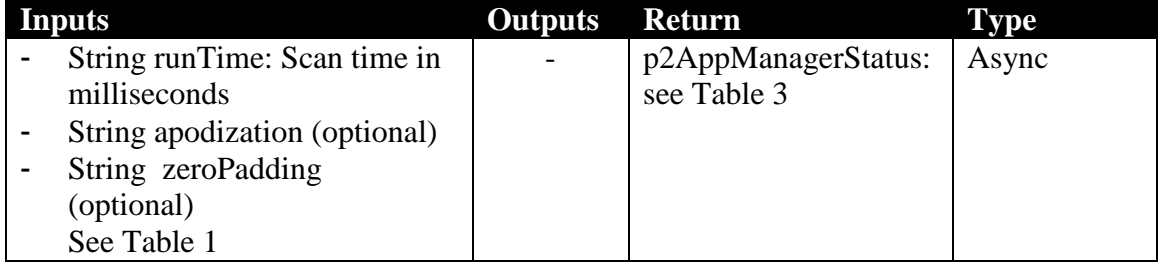

### **17. Interface: checkDeviceStatus()**

**Description**: Check the current status of the connected device

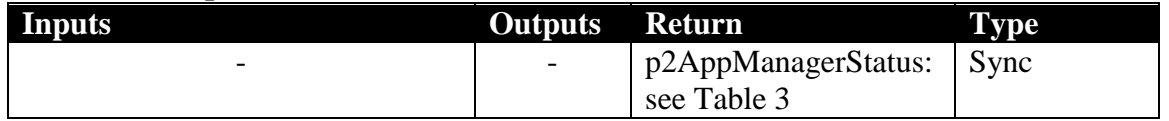

# **18. Interface: switchDevice()**

**Description**: Switch the device on and off

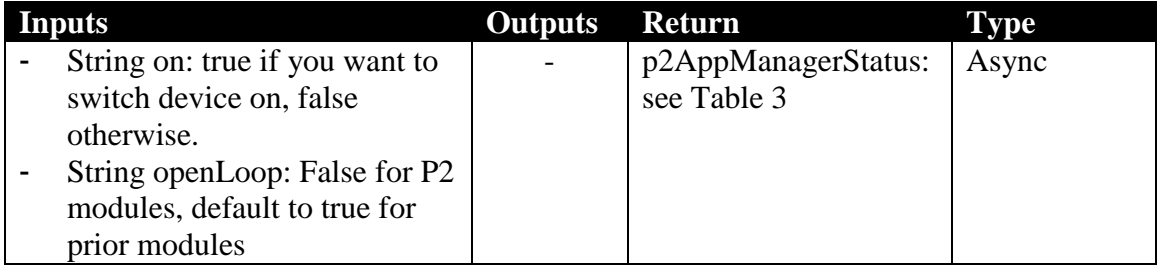

# **19. Interface: wavelengthCalibrationBG()**

**Description**: Perform first step of the wavelength calibration using background reading

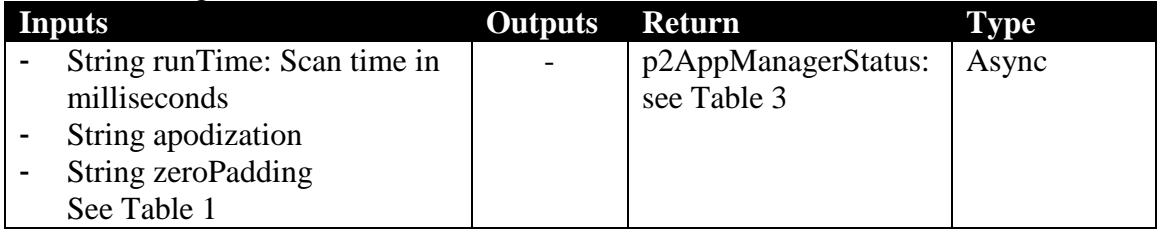

# **20. Interface: wavelengthCalibration()**

**Description**: Perform second step of the wavelength calibration using a known calibrator (sample)

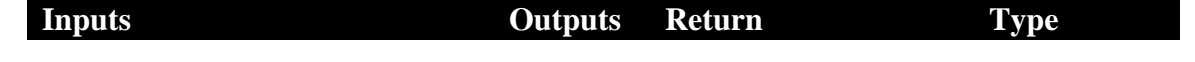

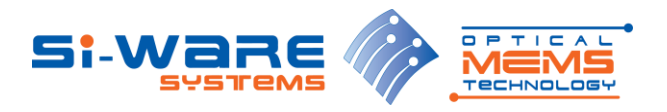

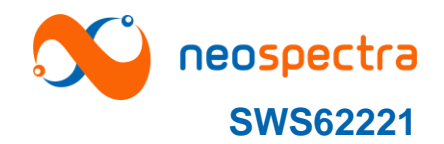

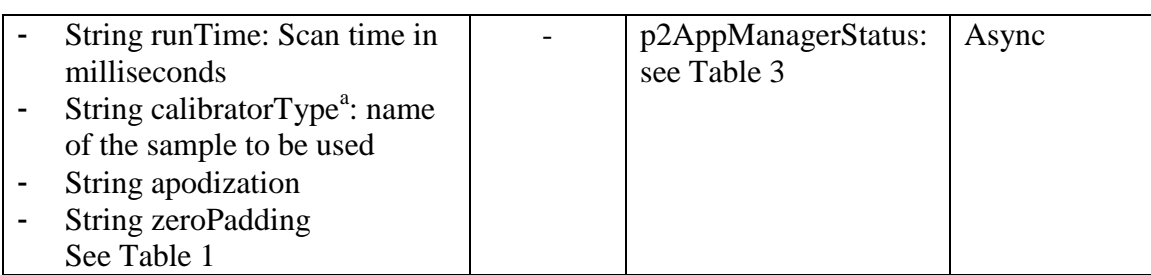

### **21. Interface: runCalibCorr()**

**Description**: Perform wavelength self-correction using two burst correction technique.

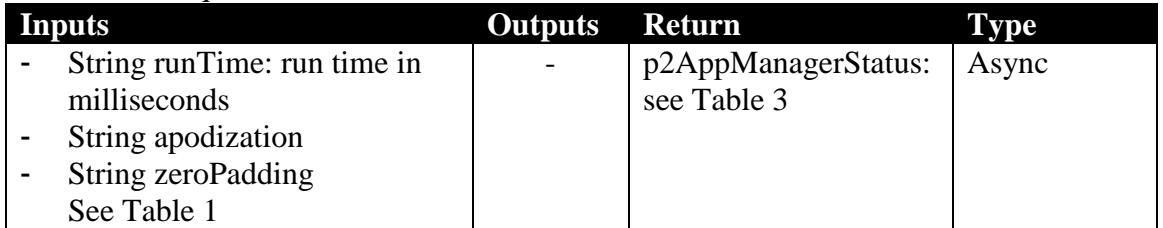

# **22. Interface: updateFFT\_SettingsInterSpec()**

**Description**: Update Interferogram based on selected FFT settings

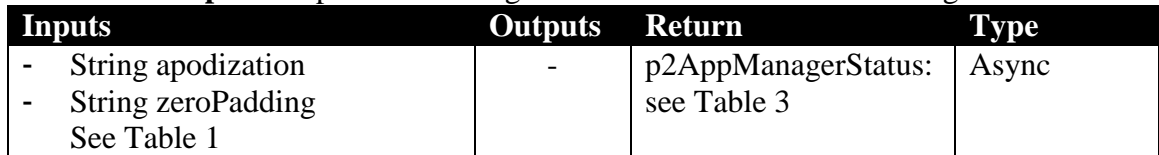

# **23. Interface: updateFFT\_SettingsSpec()**

### **Description**: Update Spectrum based on selected FFT settings

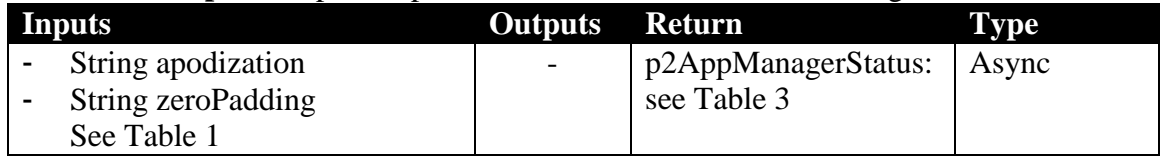

# **24. Interface: runInterSpecGainAdj()**

**Description**: Add a new gain settings to get an Interferogram

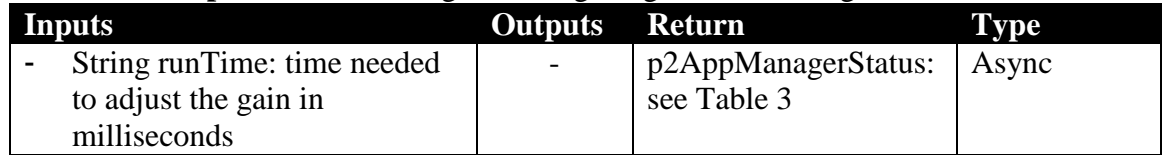

 $\overline{a}$ <sup>a</sup> calibratorType: Name of the calibrator file under mems/standard\_calibrators

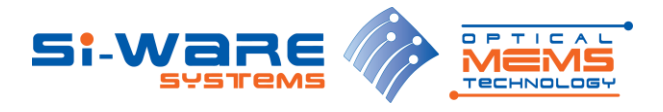

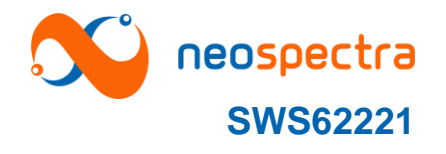

# **25. Interface: getGainAdjustInterSpecData()**

#### **Description**: Get the gain settings corresponding to runInterSpecGainAdj()

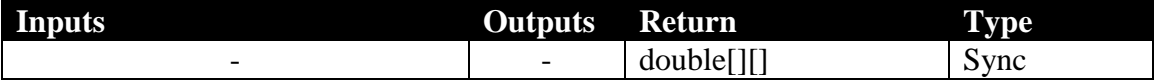

### **26. Interface: saveInterSpecGainSettings()**

**Description**: Save the gain settings returned from getGainAdjustInterSpecData() in the calibration folder

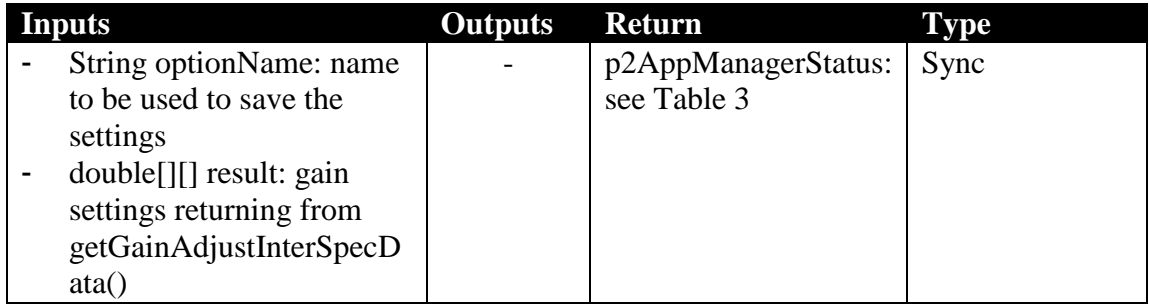

# **27. Interface: runSpecGainAdjBG()**

#### **Description**: Add a new gain for the spectrum using background

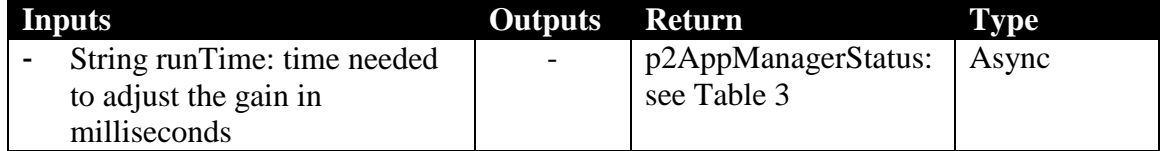

# **28. Interface: getGainAdjustSpecData()**

#### **Description**: Get gain settings corresponding to runSpecGainAdjBG()

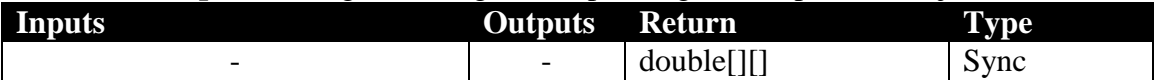

#### **29. Interface: burnSettings()**

**Description**: Burn the gain settings and wavenumber correction values on the module

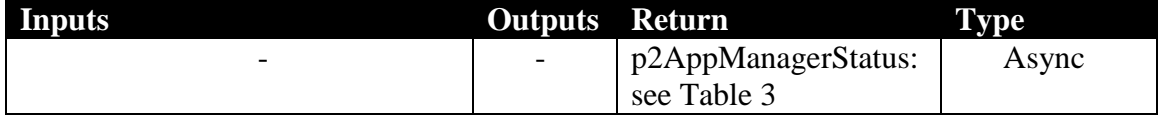

# **30. Interface: burnSpecificSettings()**

**Description**: Burn specific gain settings and enable/disable the saving of the wavenumber correction values on the module

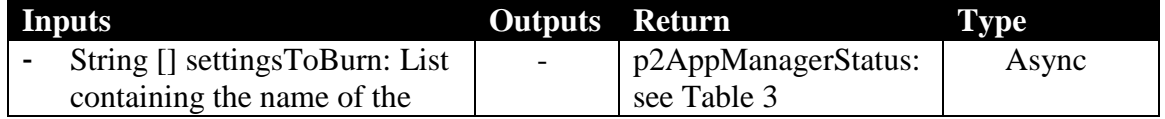

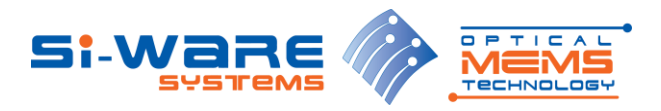

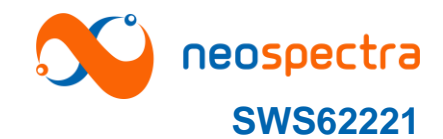

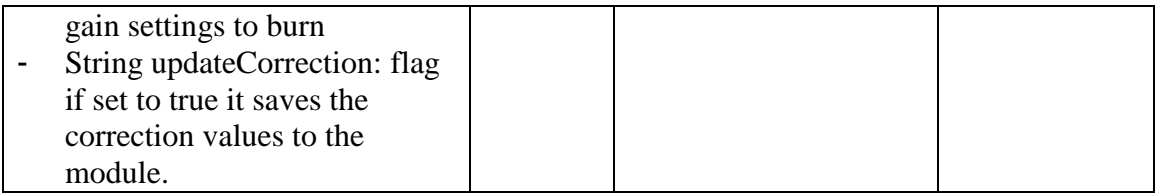

### **31. Interface: saveSpecGainSettings()**

**Description**: Save the gain settings returned from getGainAdjustSpecData() in the calibration folder

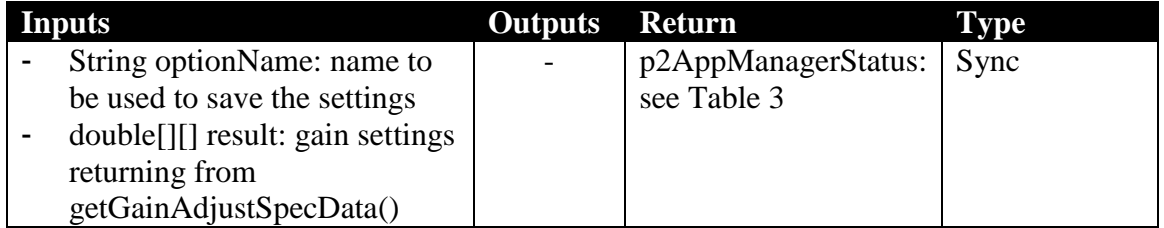

### **32. Interface: restoreDefaultSettings()**

**Description**: Restore the default gain settings and wavenumber correction settings from the module

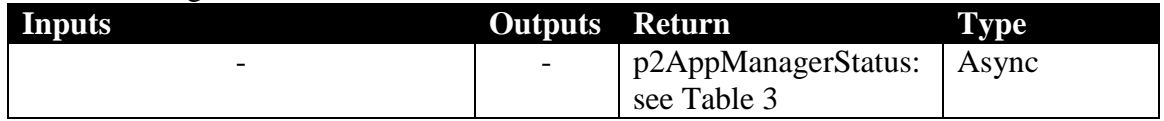

# **33. Interface: setWorkingDirectory()**

#### **Description:** Sets the working directory of the application

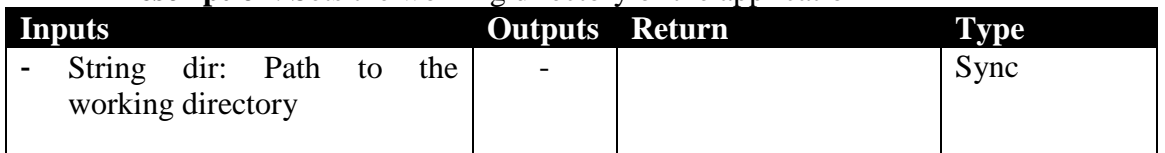

# **34. Interface: getWorkingDirectory()**

**Description**: return the current working directory of the application

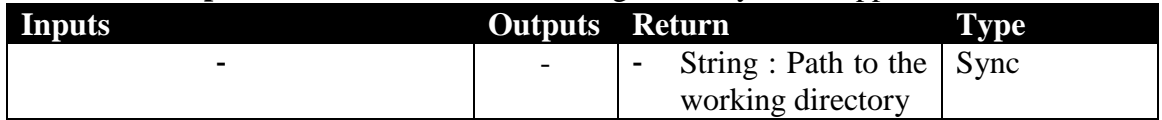

# **35. Interface: getSDKVersion()**

**Description**: return the version number of the SDK

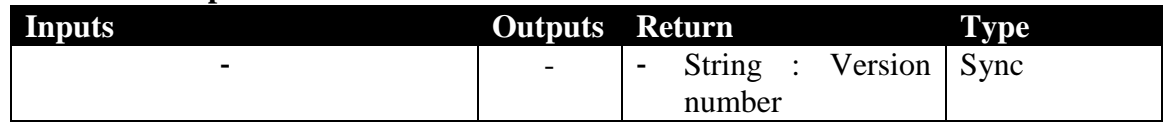

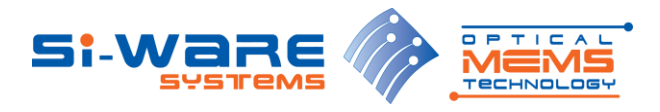

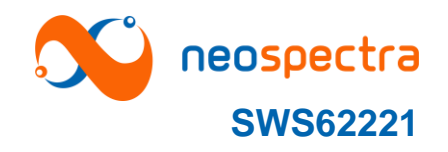

# **Input Data Format**

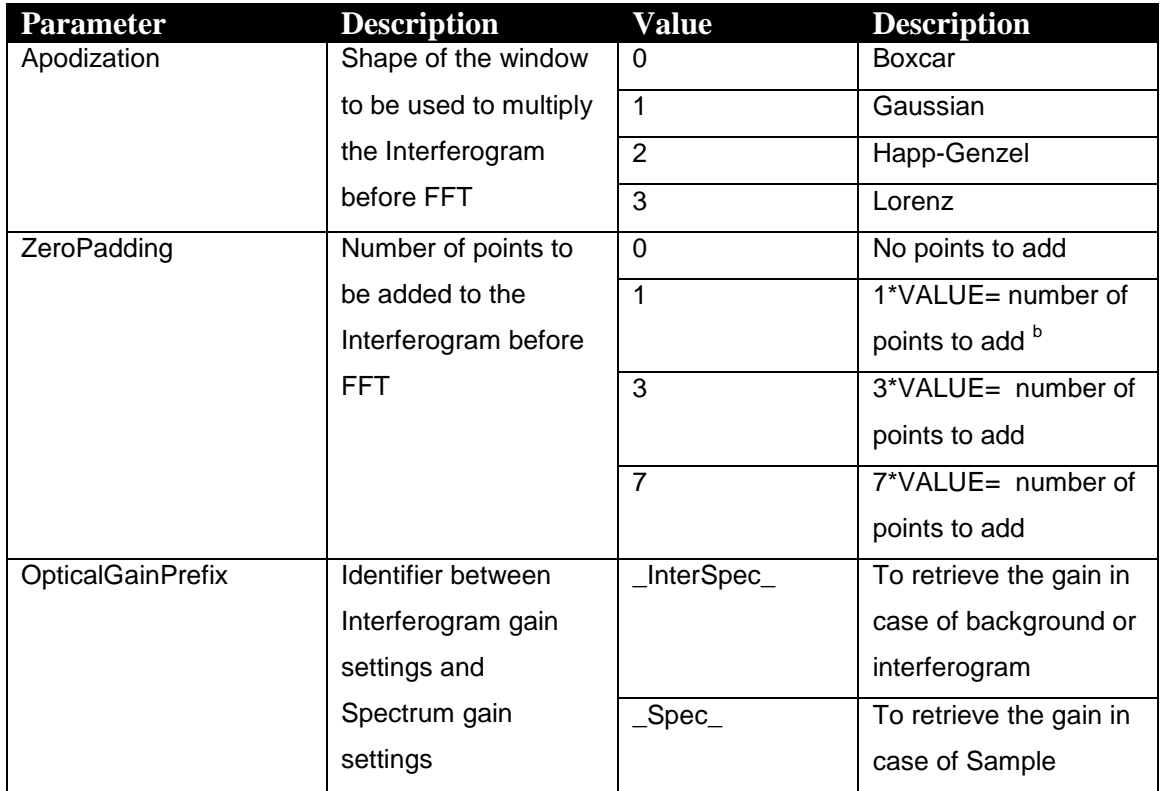

<span id="page-11-0"></span>**Table 1: Input data format**

 $\overline{a}$ <sup>b</sup> VALUE: Parameter in Conf\_Files/param.conf file

![](_page_12_Picture_0.jpeg)

![](_page_12_Picture_1.jpeg)

# **Output Data Format**

Two-dimensional array holds the spectrum/interferogram data which consists of the following arrays:

![](_page_12_Picture_145.jpeg)

<span id="page-12-0"></span>**Table 2: Output data format**

![](_page_13_Picture_0.jpeg)

![](_page_13_Picture_1.jpeg)

# **p2AppManagerStatus**

![](_page_13_Picture_281.jpeg)

![](_page_14_Picture_0.jpeg)

![](_page_14_Picture_1.jpeg)

![](_page_14_Picture_136.jpeg)

<span id="page-14-0"></span>**Table 3: p2AppManagerStatus values**

![](_page_15_Picture_0.jpeg)

![](_page_15_Picture_1.jpeg)

# **3 Sequence diagrams**

# 3.1 Initialization

The initialization scenario should be run at least once for the connected NeoSpectra module. The scenario consists of the following steps:

- 1. Construct the p2AppManager.jar through calling p2AppManagerImpl()
- 2. Add your class as an observer to be notified by the p2AppManager when asking for an asynchronous action
- 3. Board initialization through calling InitializeCore()
- 4. Waiting for finishing initialization
- 5. Your class will be notified when module initialization is finished

![](_page_15_Figure_10.jpeg)

<span id="page-15-0"></span>**Figure 3: Initialization Sequence**

![](_page_16_Picture_0.jpeg)

![](_page_16_Picture_1.jpeg)

# 3.2 Interferogram & PSD Run

The Interferogram & PSDscenario consists of the following steps:

- 1. Switch on the module through calling switchDevice(on=true)
- 2. Set the resolution folder through calling setSettings(resolutionFolder=<selected calibration folder>)
- 3. Set the optical settings through calling setOpticalSettings(opticalGainSettings," InterSpec ")
- 4. Start the run procedure through calling runInterSpec(RunTime)
- 5. Waiting for finishing run
- 6. Your class will be notified when the run is finished
- 7. Getting the data through calling getInterSpecData()
- 8. Switch off the module through calling switchDevice(off=false)

![](_page_16_Figure_12.jpeg)

Si-Ware Systems [www.neospectra.com](http://www.neospectra.com/) [www.si-ware.com](http://www.si-ware.com/)

![](_page_17_Picture_0.jpeg)

![](_page_17_Picture_1.jpeg)

# 3.3 Spectrum Run

The Spectrum scenario consists of the following steps:

- 1. Switch on the module through calling switchDevice(on=true)
- 2. Set the calibration folder through calling setSettings(resolutionFolder=<selected calibration folder>)
- 3. Set the optical settings through calling setOpticalSettings(opticalGainSettings," Spec ")
- 4. Start the background run procedure through calling runSpec(RunTime, isSample=false)
- 5. Waiting for finishing background run
- 6. Your class will be notified when the background run is finished
- 7. Start the sample run procedure through calling runSpec(RunTime, isSample=true)
- 8. Waiting for finishing sample run
- 9. Your class will be notified when the sample run is finished
- 10. Getting the data through calling getSpecData()
- 11. Switch off the device through calling switchDevice(off=false)

![](_page_18_Picture_0.jpeg)

![](_page_18_Picture_1.jpeg)

![](_page_18_Figure_2.jpeg)

**Figure 5: Spectrum Run Sequence**

![](_page_19_Picture_0.jpeg)

![](_page_19_Picture_1.jpeg)

# 3.4 Adding Gain Settings for the Interferogram

Adding new gain settings for the Interferogram consists of the following steps:

- 1. Switch on the module through calling switchDevice(on=true)
- 2. Set the calibration folder through calling setSettings(resolutionFolder=<selected calibration folder>)
- 3. Start adjusting the gain using background by calling runInterSpecGainAdj(RunTime)
- 4. Waiting for finishing background run
- 5. Your class will be notified when the background run is finished
- 6. Get the new gain settings by calling getGainAdjustInterSpecData()
- 7. Save the gain settings by calling saveInterSpecGainSettings(optionName, result)
- 8. To burn the gain settings to the module, call the function burnSettings()
- 9. To restore the default gain settings from the module, call the function restoreDefaultSettings()

![](_page_20_Picture_0.jpeg)

![](_page_20_Picture_1.jpeg)

![](_page_20_Figure_2.jpeg)

**Figure 6: Interferogram Gain Adjustment**

![](_page_21_Picture_0.jpeg)

![](_page_21_Picture_1.jpeg)

# 3.5 Adding Gain Settings for the Spectrum

Adding new gain settings the Spectrum consists of the following steps:

- 1. Switch on the module through calling switchDevice(on=true)
- 2. Set the calibration folder through calling setSettings(resolutionFolder=<selected calibration folder>)
- 3. Start adjusting the gain first using background by calling runSpecGainAdjBG(RunTime)
- 4. Waiting for finishing background run, your class will be notified when the sample run is finished
- 5. Get the new gain settings by calling getGainAdjustSpecData()
- 6. Save the gain settings by calling saveSpecGainSettings(optionName, result)
- 7. To burn the gain settings to the module, call the function burnSettings()
- 8. To restore the default gain settings from the module, call the function restoreDefaultSettings()

![](_page_22_Picture_0.jpeg)

![](_page_22_Picture_1.jpeg)

![](_page_22_Figure_2.jpeg)

**Figure 7: Spectrum Gain Adjustment**

![](_page_23_Picture_0.jpeg)

![](_page_23_Picture_1.jpeg)

# 3.6 Perform Correction

Correction can be done using one of two techniques:

# 3.6.1 **Perform Self-Correction**

- 1. Switch on the module through calling switchDevice(on=true)
- 2. Set the calibration folder through calling setSettings(resolutionFolder=<two\_points\_corr folder>)
- 3. Set the optical settings through calling setOpticalSettings(opticalGainSettings," Spec ")
- 4. Start the correction using runCalibCorr() with a background reading
- 5. Wait for finishing background run
- 6. To burn the correction to the module, call the function burnSettings()

Note: burnSettings() writes the gain settings and the correction settings to the module

![](_page_23_Figure_12.jpeg)

![](_page_24_Picture_0.jpeg)

![](_page_24_Picture_1.jpeg)

### **Figure 8: Self Correction**

# 3.6.2 **Perform Correction Using a Standard Sample**

- 1. Switch on the module through calling switchDevice(on=true)
- 2. Set the calibration folder through calling setSettings(resolutionFolder=<selected calibration folder>)
- 3. Set the optical settings through calling setOpticalSettings(opticalGainSettings,"\_Spec\_")
- 4. Start the first step of correction using wavelengthCalibrationBG() with a background reading
- 5. Wait for finishing background run
- 6. Start the second step of the correction using wavelengthCalibration() with a sample reading
- 7. Wait for finishing the sample run
- 8. To burn the correction to the module, call the function burnSettings()

Note: burnSettings() writes the gain settings and the correction settings to the module

![](_page_25_Picture_0.jpeg)

![](_page_25_Picture_1.jpeg)

![](_page_25_Figure_2.jpeg)

**Figure 9: Correction Using Standard Sample**

![](_page_26_Picture_0.jpeg)

![](_page_26_Picture_1.jpeg)

#### **4 Revision History**

![](_page_26_Picture_220.jpeg)

### **5 Contact Information**

![](_page_26_Picture_221.jpeg)

Information in this document is provided in connection with Si-Ware Systems products. These materials are provided by Si-Ware Systems as a service to its customers and may be used for informational purposes only. Si-Ware Systems assumes no responsibility for errors or omissions in these materials. Si-Ware Systems may make changes to its products, specifications, and product descriptions at any time, without notice. Si-Ware Systems makes no commitment to update the information and shall have no responsibility whatsoever for conflicts, incompatibilities, or other difficulties arising from future changes to its products and product descriptions. No license, express or implied, by estoppels or otherwise, to any intellectual property rights is granted by this document. Except as may be provided in Si-Ware Systems' Terms and Conditions of Sale for such products, Si-Ware Systems assumes no liability whatsoever.